## **How to 'Claim My USC Credentials'**

## *Questions about the account claiming process should be directed to Division of Information Technology Service Desk 777-1800.*

1) The below email is sent to the new hire/affiliate's personal email address:

## **FROM**: [iamnoreply@mailbox.sc.edu](mailto:iamnoreply@mailbox.sc.edu)

## **SUBJECT**: Claim your Network Username

 **BODY**: Click here <hyperlink should exist on the word "here" using the same URL string with a 10 digit token displayed in the very next sentence> to claim your Network Username account for the University of South Carolina. You may also copy and paste the following link into your browser: <URL string with 10 digit token> Link expires in 48 hours. It may take up to 2 hours from the time you received this email before your university email account is accessible.

a. **If you click the hyperlink within 48 hours** (as noted in the above email) you will be taken to the following screen to confirm your identity and then establish their account.

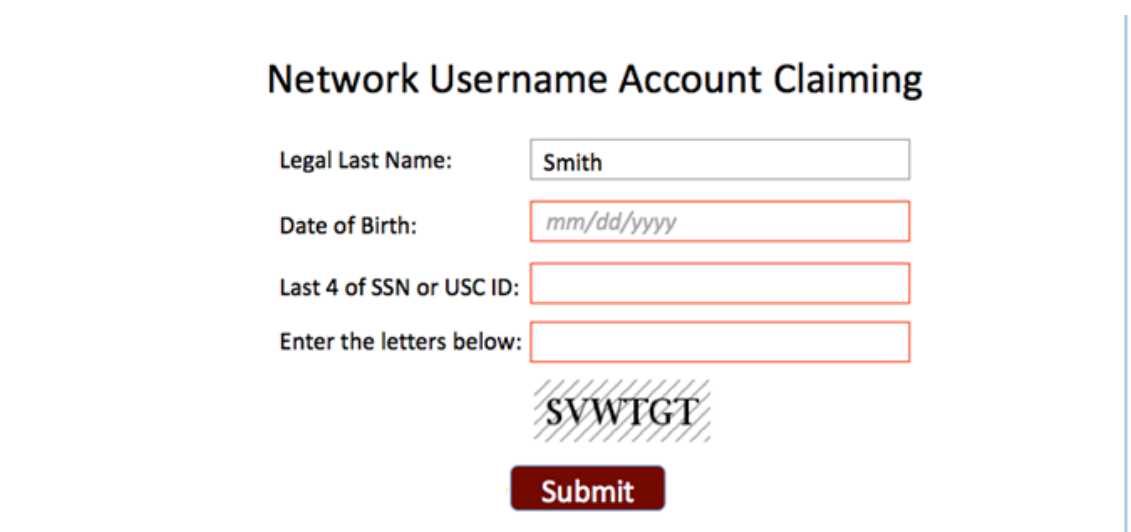

 b. **If you click the email link after the 48-hour expiration**, you will be taken to the below screen which allows you to request a new link be emailed. Once you click the new email link, you will be directed to previous screenshot.

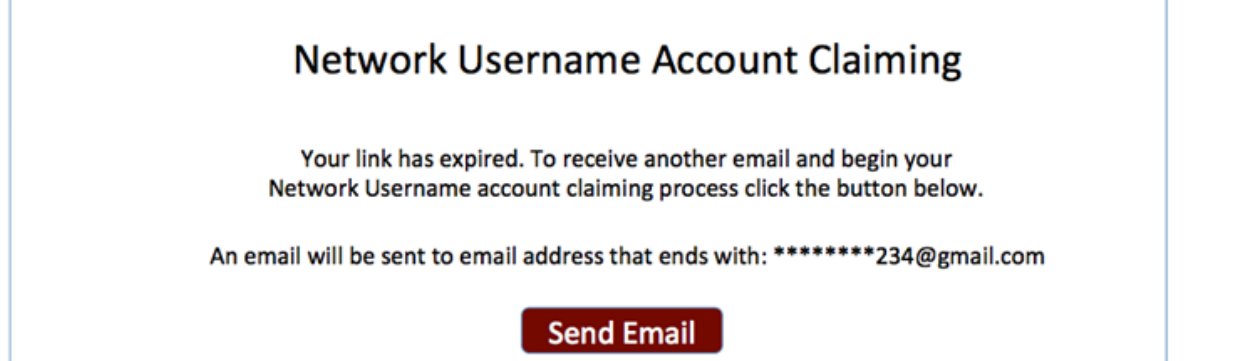

- 2) **Account claiming, 5 step process**: After clicking the submit button in the previous step, you are directed to the Account Claiming screens.
	- a. **Step 1** is to select a preferred university email address and provide a preferred personal email address.
		- i. Note that the personal email cannot be a USC domain address.
		- ii. Upon clicking the 'continue' button in this step an email is triggered to the personal email listed which contains a 6-digit verification code to enter in the next step.

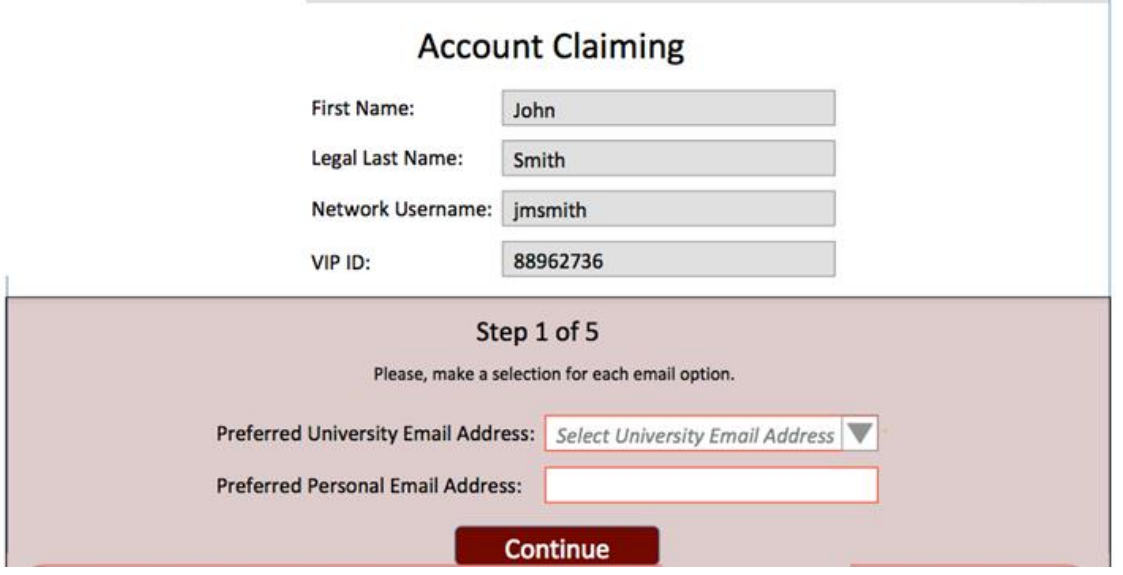

- b. **Step 2** is to verify the personal email entered is valid.
	- i. After clicking the 'continue' button in the previous step, an email triggered to the personal email you listed, and you are brought to the below screen.
	- ii. if the verification email did not send, you can click the 'resend verify code' button.
		- 1. If the email you entered in the previous step was not correct, you can click the 'go back' button to enter the correct personal email.
	- iii. After you enter the verify code click the 'go to step 2' button.

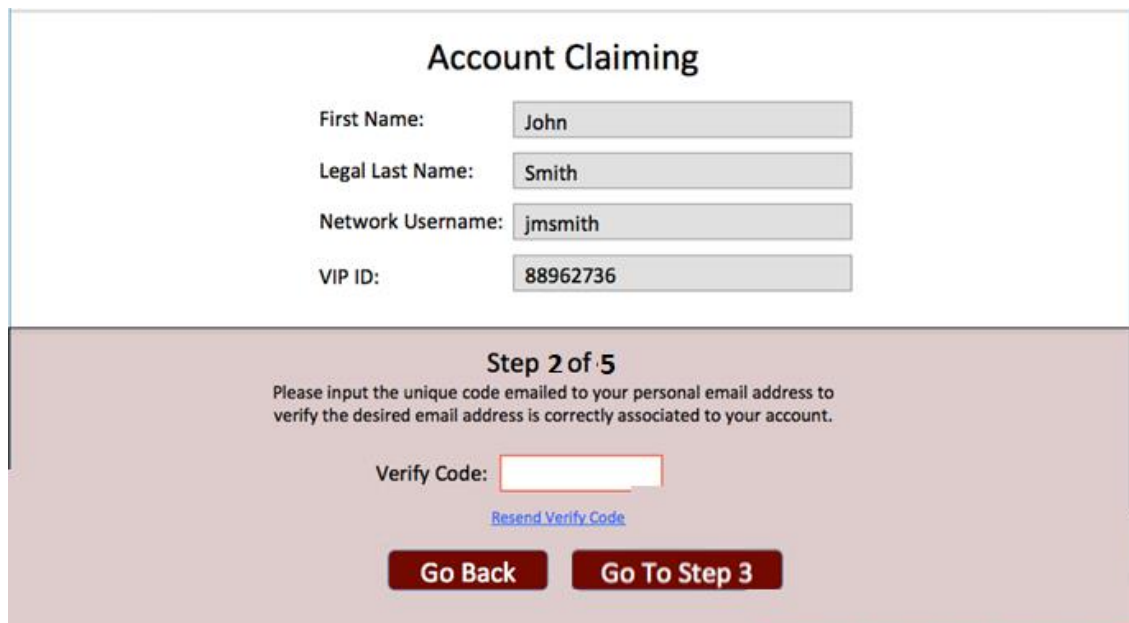

- c. **Step 3** is to select the campus association for which to receive emergency notifications. Click the applicable campus and, if you chose, enter a cell phone number to receive emergency notification text messages.
	- i. You may also enter your personal email address in the 'email 2' field if you wish to receive emergency notifications to that account.
		- 1. You cannot opt-out of receiving the emergency notifications to your USC email account.

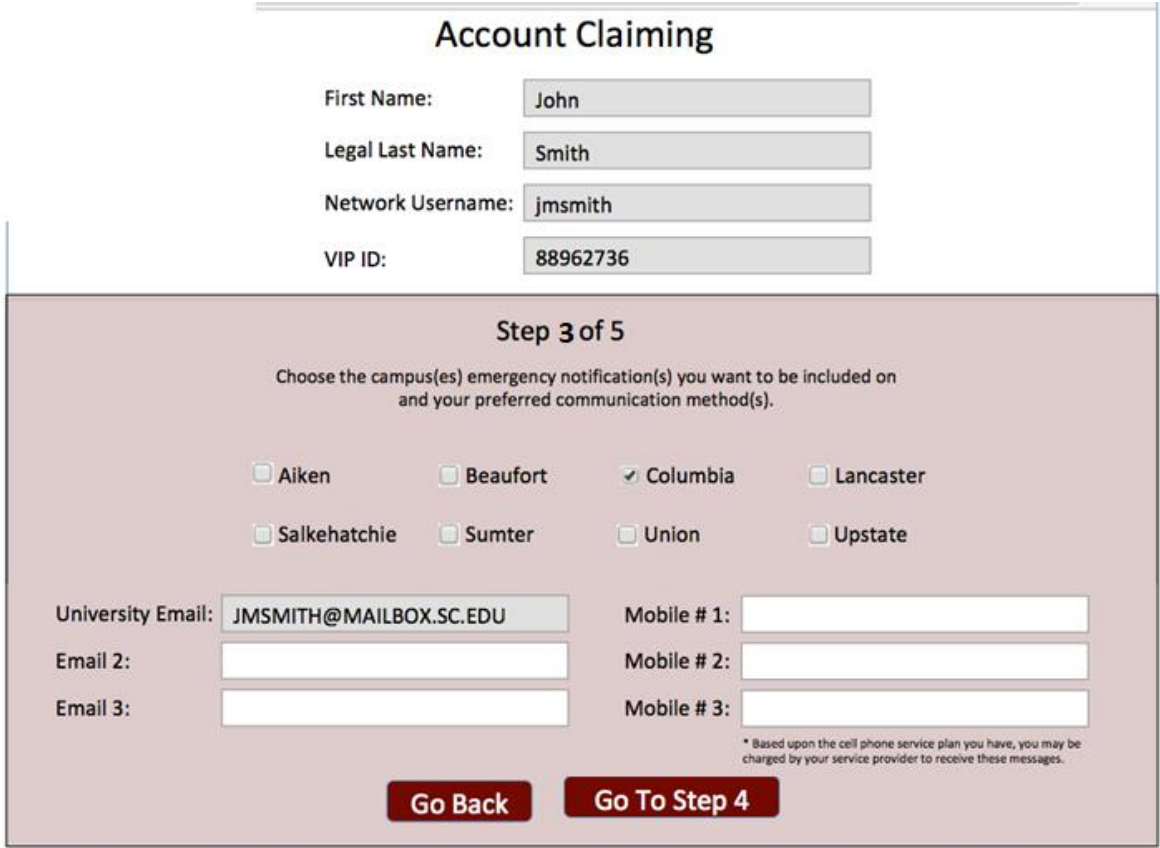

- d. **Step 4** is to select and answer security questions in the event that you forget your password or your password expires.
	- i. You must select two of the available security questions, listed below. When one is selected it will not be selectable in the other dropdown.
		- 1. Where were you born?
		- 2. What was your first pet's name?
		- 3. What was your first car?
		- 4. What is your best friend's name?
		- 5. What street did you live on in second grade?
		- 6. What was your childhood nickname?
		- 7. What was your dream job as a child?
		- 8. What was the name of your fourth grade teacher?

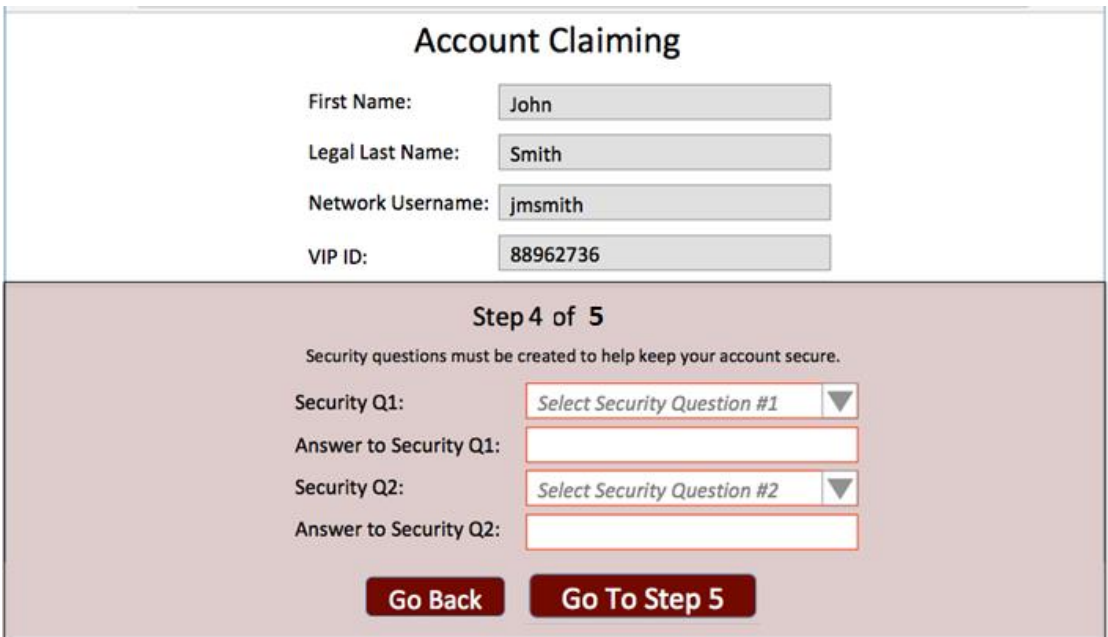

- e. **Step 5** is to set the Network password (used to log into email, USC computers, DUO authentication, and VIP).
	- i. Click the information icon to view password requirements.

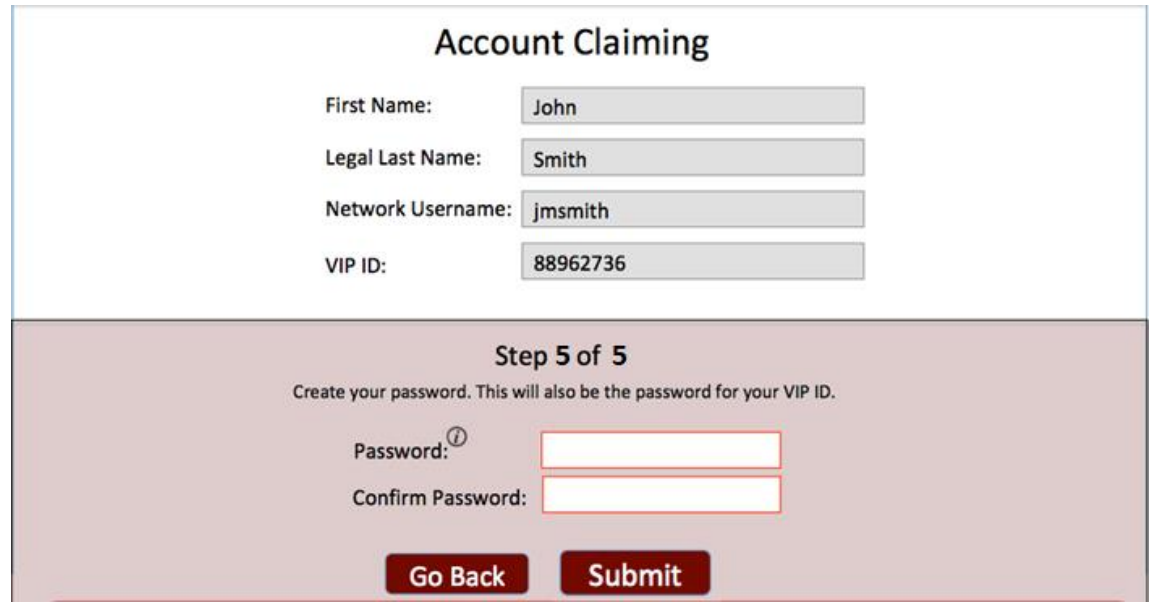

 3) Once you have successfully completed the 5 steps listed above to Claim your Account, you will receive the following email conformation:

**FROM**: [iamnoreply@mailbox.sc.edu](mailto:iamnoreply@mailbox.sc.edu) 

 **SUBJECT**: Network Username Account Successfully Claimed **BODY**: Your Network Username, <users Network Username>, is successfully claimed. The password used for your Network Username is the same password used for your VIP ID, <users VIP ID>. Visit <http://myaccount.sc.edu> to manage your account in the future.

 *Should you have any questions or concerns throughout the Account Claiming process, please reach out to the Division of Information Technology Service Desk at 777-1800.*